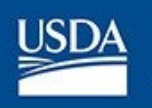

# **NRCS Registry**

# **User Guide TSP Certification**

Office of the Chief Information Officer Natural Resources Conservation Service Washington, D.C.

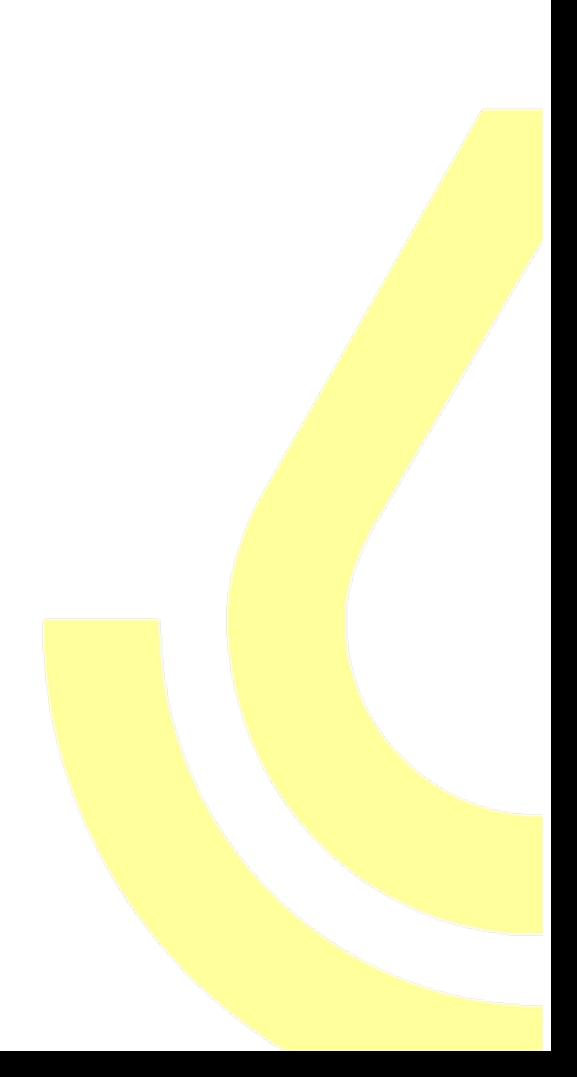

## **Contents**

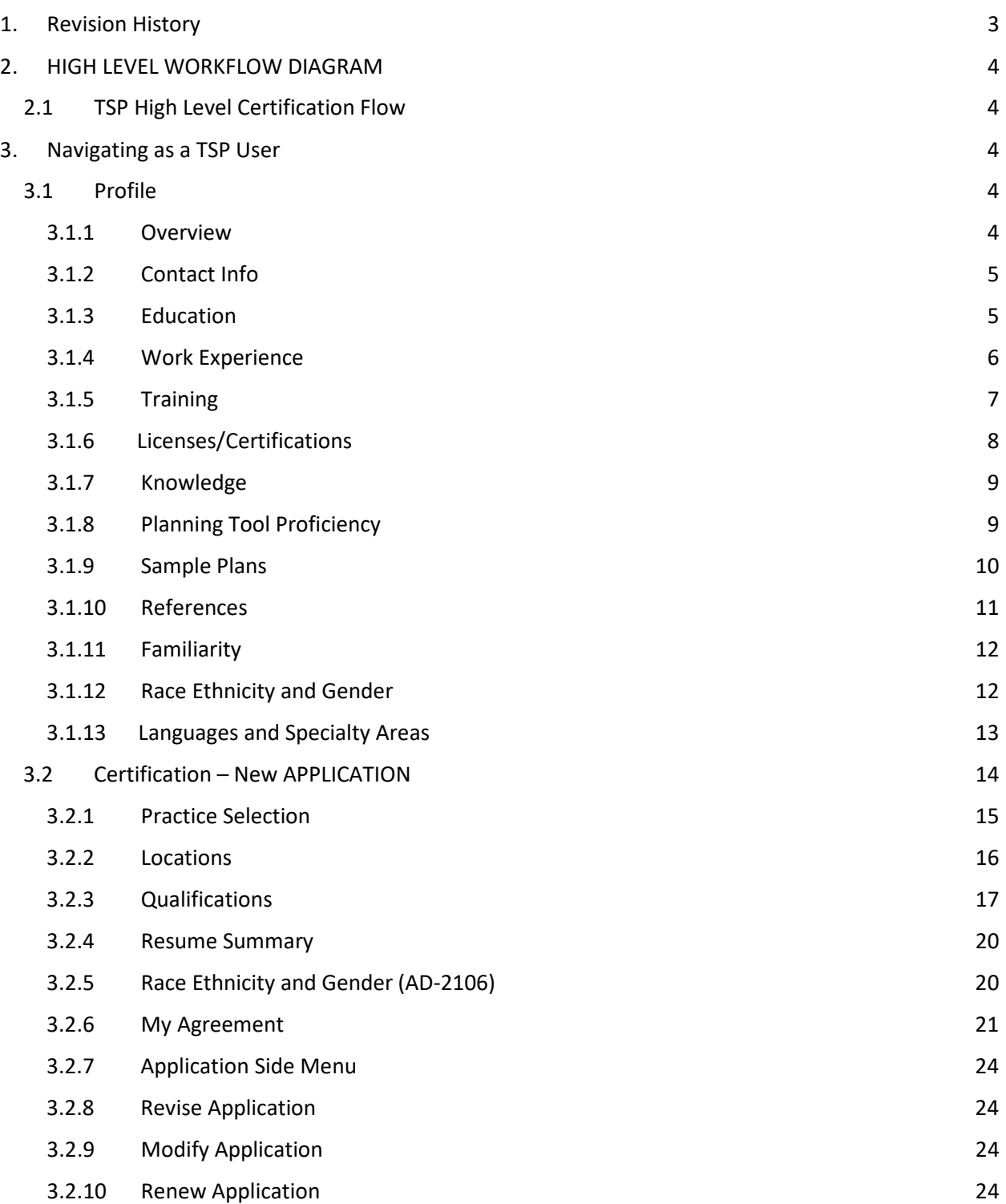

## <span id="page-2-0"></span>3. **NAVIGATING AS A TSP USER**

### <span id="page-2-1"></span>**3.1 PROFILE**

#### <span id="page-2-2"></span>**3.1.1 Overview**

The **My Profile tab** is where the TSPs can view and edit their profile information. Upon clicking **My Profile** tab, the user is by default directed to the **Contact Info** subtab. The user will not be able to see the **My Profile tab** until they have submitted an application.

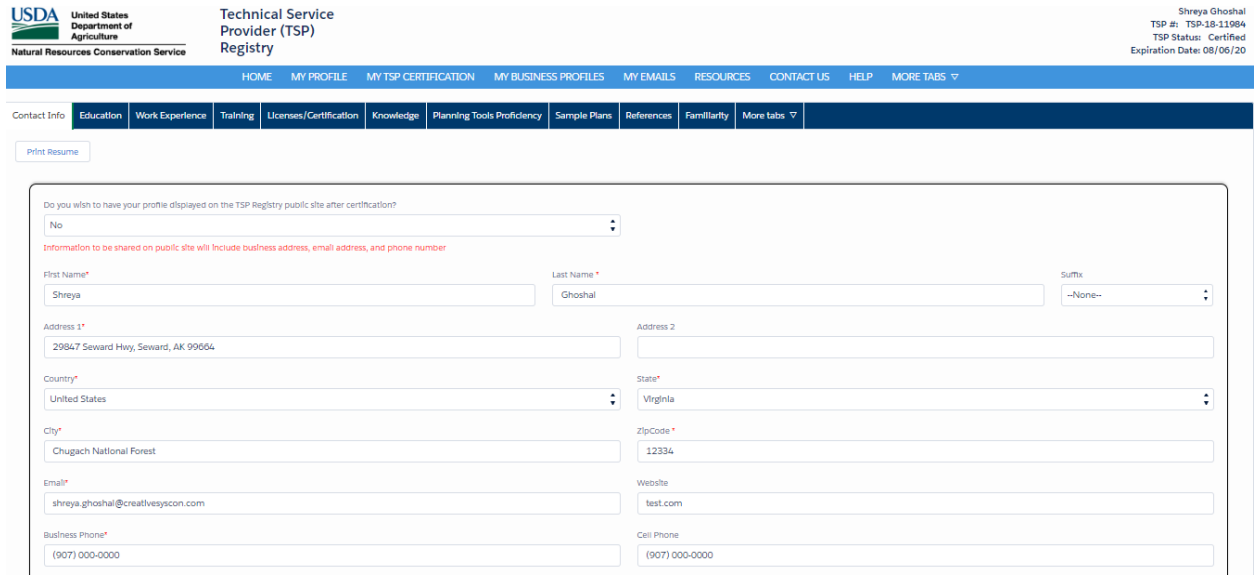

#### <span id="page-2-3"></span>**3.1.2 Contact Info**

- **1.** Click the **Contact Info** tab.
- **2.** Edit contact information

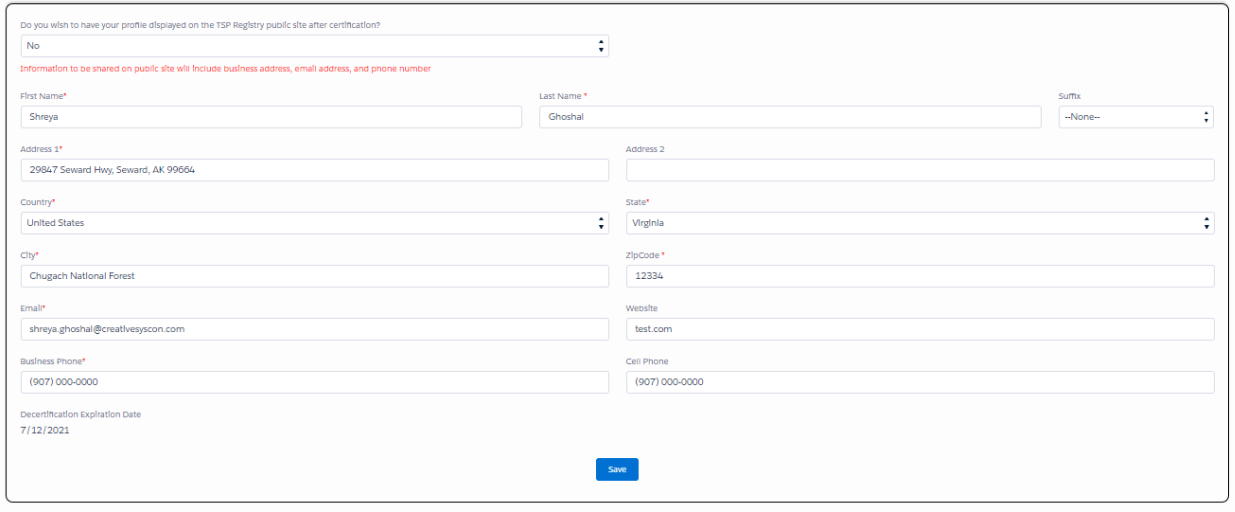

**3.** Click **Save** button to save this section

#### <span id="page-3-0"></span>**3.1.3 Education**

- **1.** Click the **Education** tab.
- **2.** A list of education is displayed with the following information.

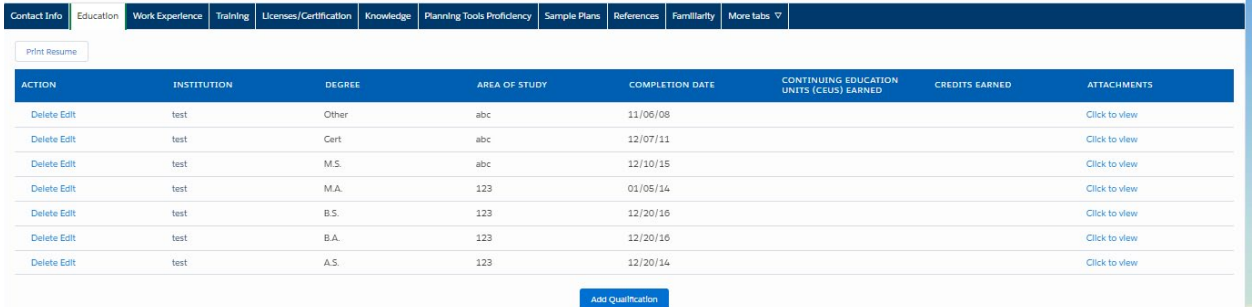

- **3.** Click the **Delete** link to delete education listed
- **4.** Click the **Edit** link to edit education listed
- **5.** Click **Click to View** to view education record documentation

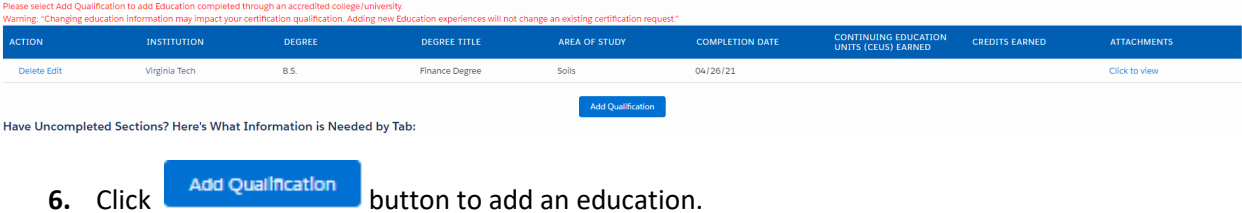

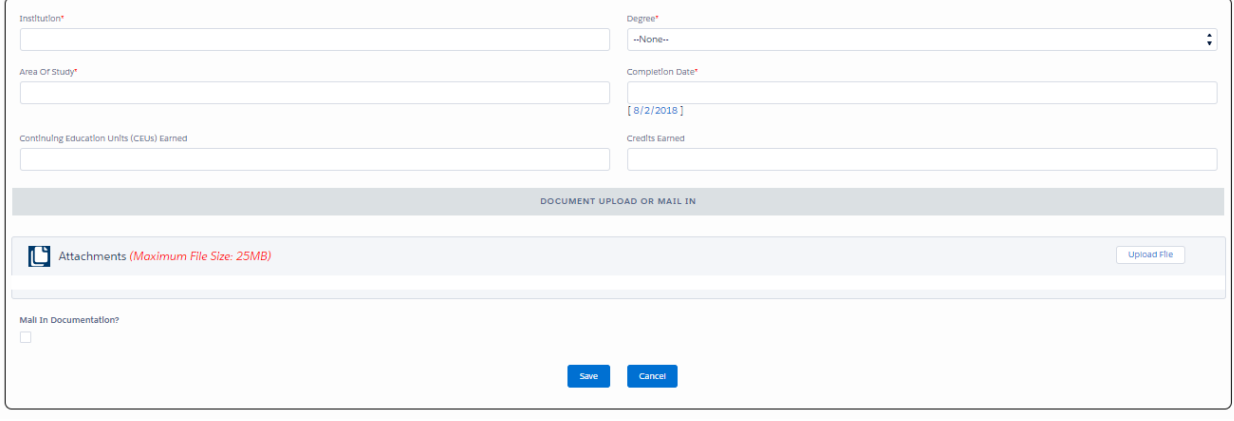

**7.** Click **Save** button to save this section

### <span id="page-4-0"></span>**3.1.4 Work Experience**

- **1.** Click the **Work Experience** tab.
- **2.** A list of work experiences is displayed

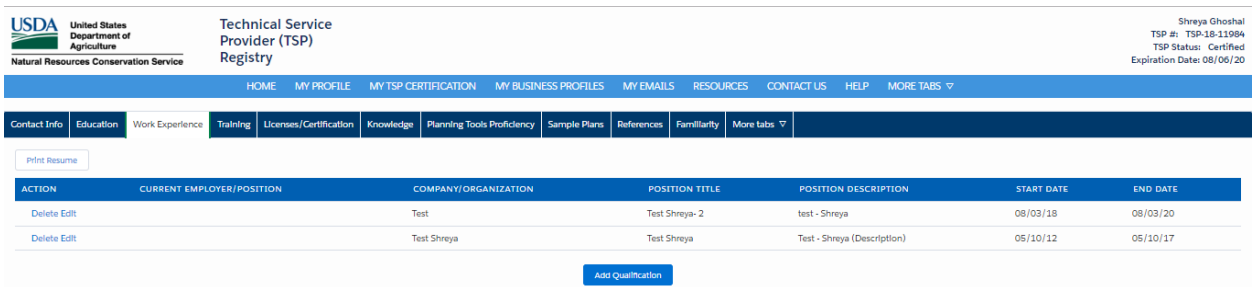

- **3.** Click the **Delete** link to delete work experience listed
- **4.** Click the **Edit** link to edit work experience listed

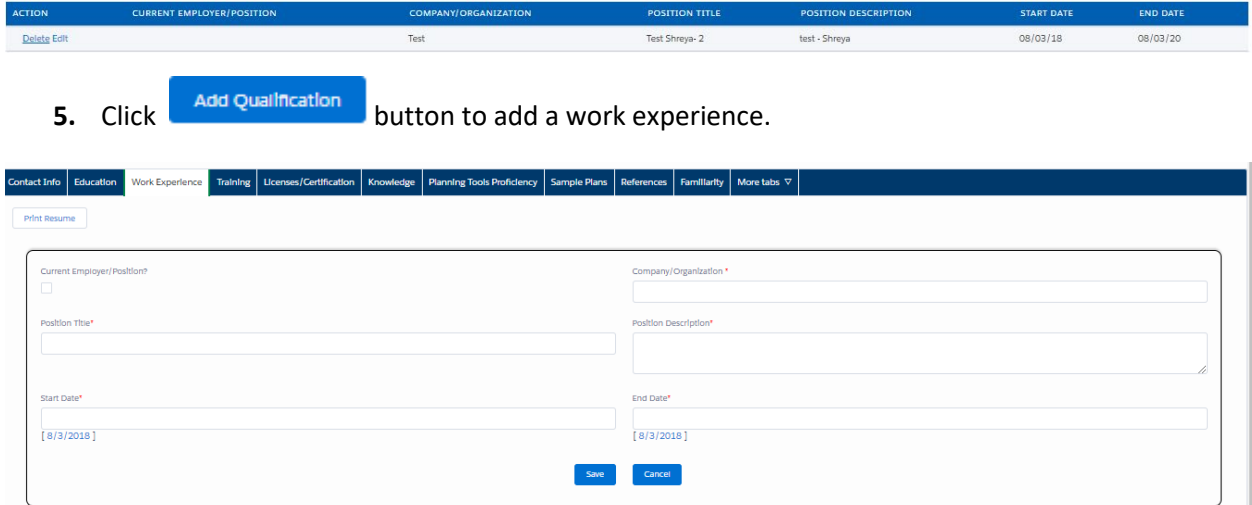

**6.** Click **Save** button to save this section

#### <span id="page-5-0"></span>**3.1.5 Training**

- 1. Click the **Training** tab.
- 2. A list of **Training** is displayed

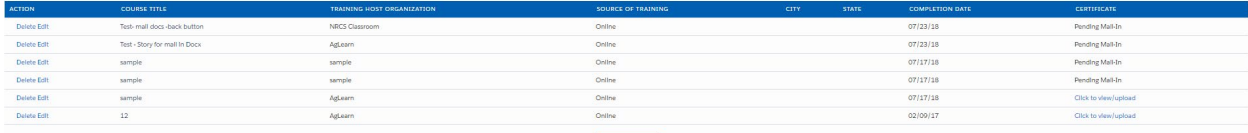

- 3. Click the **Delete** link to delete the training listed
- 4. Click the **Edit** link to edit the training listed
- 5. If the Training record is tied to a certified application, the TSP will be able to select Update to Upload New Documentation.
- 6. Click **Click to View** to view a training record
- 7. If the user had mailed- in their documents at the time of adding a training record, the License/Certification Documentation is labelled as "Pending Mail-in"

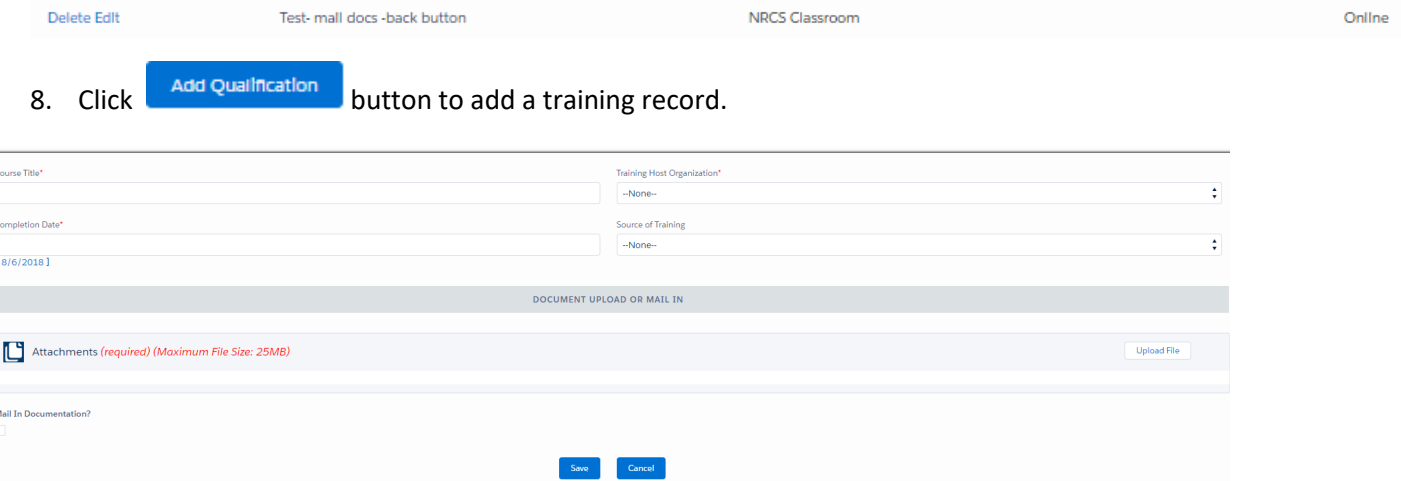

Source of training field is set to "Online" by default, if "AgLearn" or "S&T Library" is selected

If the "Classroom" is selected as the source of training, enter information for State and City

9. If the TSP has any Training Waivers tied to their application they will appear under the "Training Waivers" list

- 10. Click **Save** button to save this section
- <span id="page-6-0"></span>11. Click **Cancel** button to cancel out of the section. Any information entered will not saved

#### **i. 3.1.6 Licenses/Certifications**

- **1.** Click the **Licenses/ Certification** tab.
- **2.** A list of **Licenses/ Certifications** is displayed

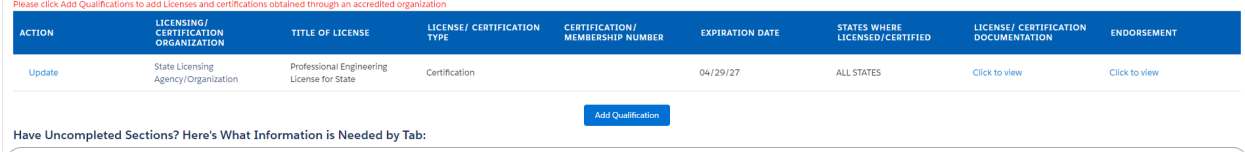

- **3.** Click the **Delete** link to delete the training listed
- **4.** Click the **Edit** link to edit the license/certification listed
- **5.** If the License/Certification record is tied to a certified practice, the TSP will only be able to select Update

to Update the Expiration Date and Upload New Documentation.

**6.** Click **Click to View** to view a license/certification record

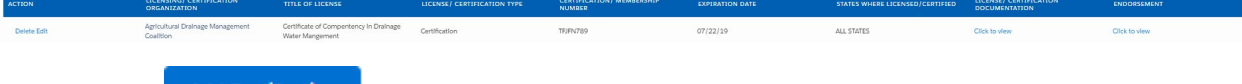

**7.** Click  $\frac{\text{Add Quallification}}{\text{bottom}}$  button to add a license/certificate.

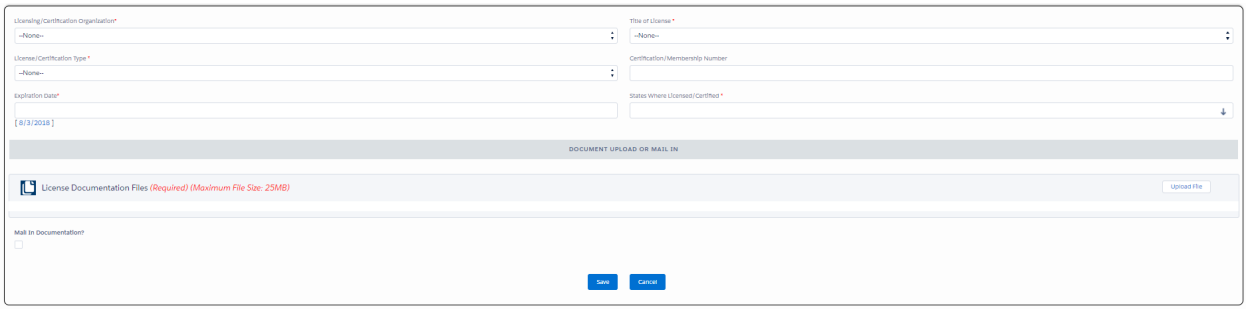

- **8.** Click **Save** button to save this section
- **9.** Click **Cancel** button to cancel out of the section. Any information entered will not saved

#### <span id="page-6-1"></span>**3.1.7 Knowledge**

- 1. Click the **Knowledge** tab.
- 2. A list of Knowledge is displayed

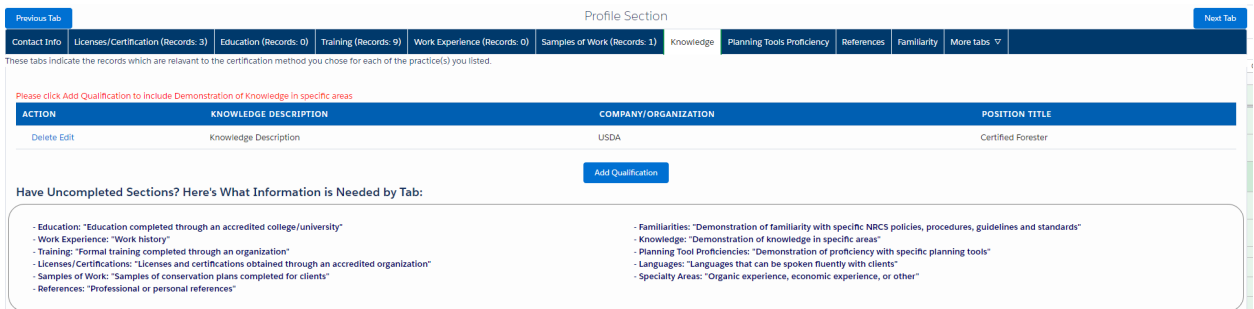

- 3. Click the **Delete** link to delete the knowledge listed
- 4. Click the **Edit** link to edit the knowledge listed
- 5. Click add Qualification button to add a Knowledge record

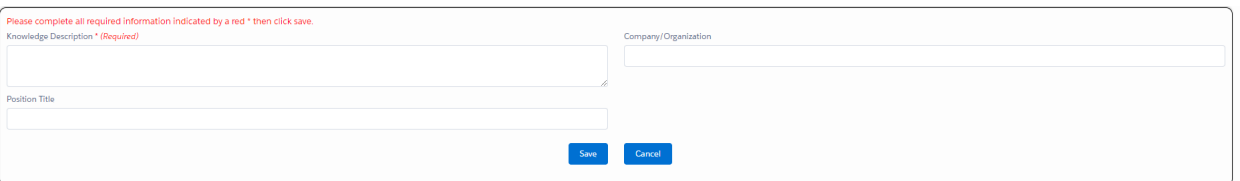

- 6. Click Save button to save this section
- 7. Click **Cancel** button to cancel out of the section. Any information entered will not saved

#### <span id="page-7-0"></span>**3.1.8 Planning Tool Proficiency**

- **1.** Click the **Planning Tool Proficiency** tab.
- **2.** A list of Planning Tool Proficiencies is displayed

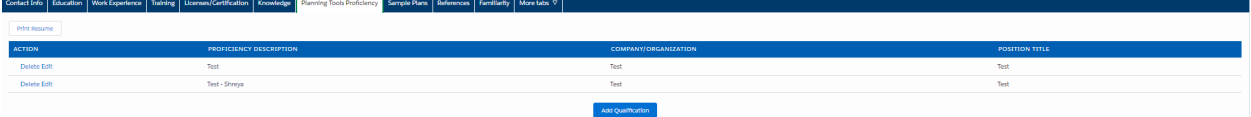

- **3.** Click the **Delete** link to delete the Planning Tool Proficiency listed
- **4.** Click the **Edit** link to edit the Planning Tool Proficiency listed

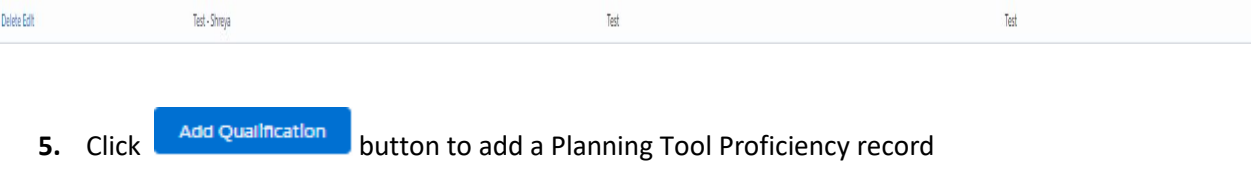

<span id="page-8-0"></span>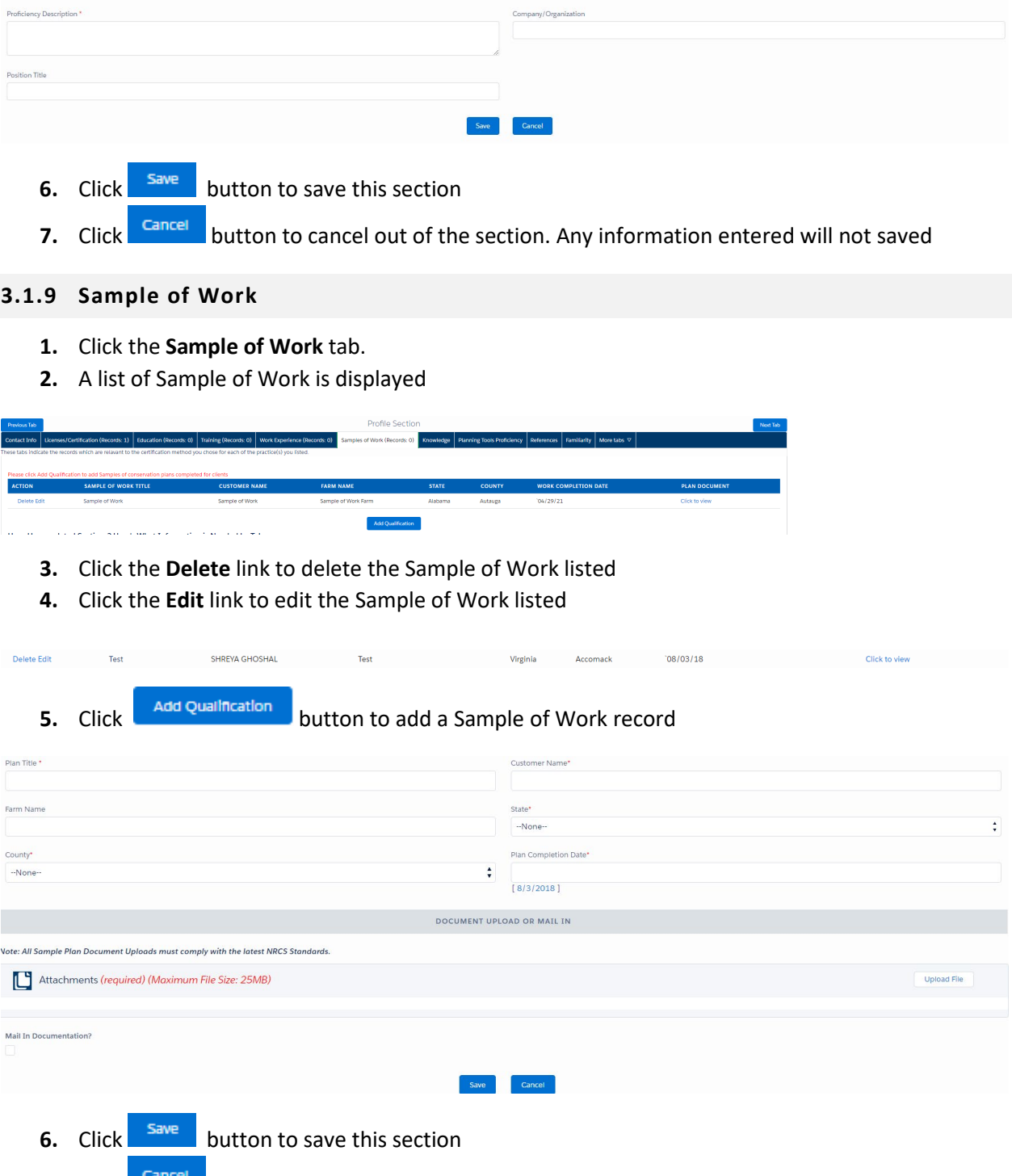

**7.** Click **Cancel** button to cancel out of the section. Any information entered will not saved

### <span id="page-8-1"></span>**3.1.10 References**

**1.** Click the **References** tab.

**2.** A list of references is displayed

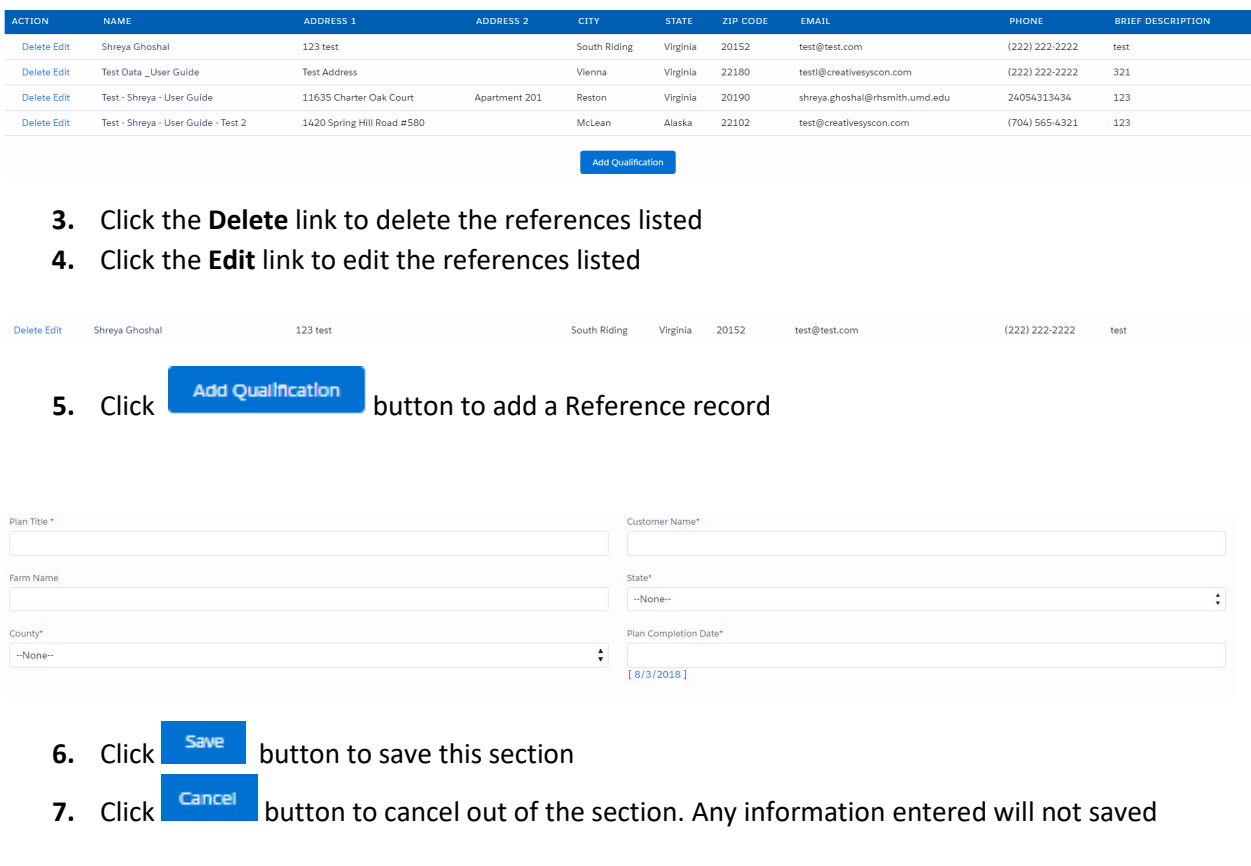

### <span id="page-9-0"></span>**3.1.11 Familiarity**

123

- **1.** Click the **Familiarity** tab.
- **2.** A list of familiarities is displayed

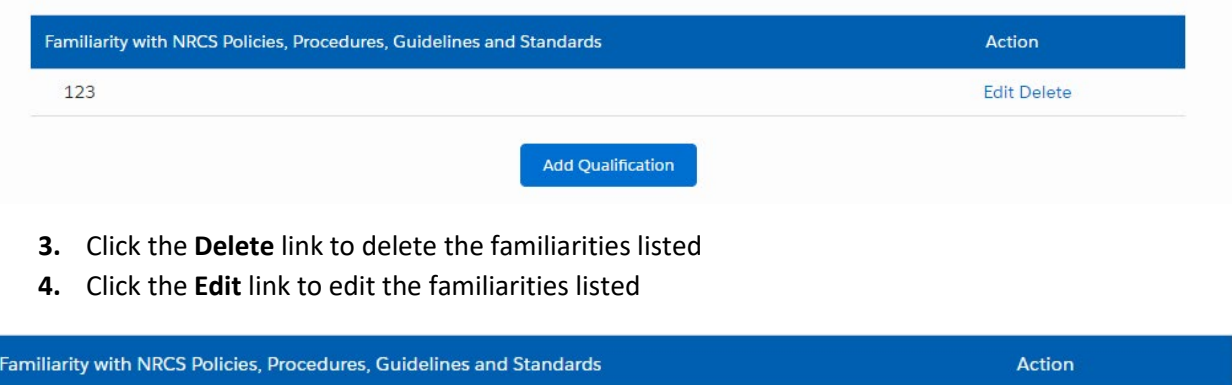

**5.** Click **button** button to add a familiarity record

Edit Delete

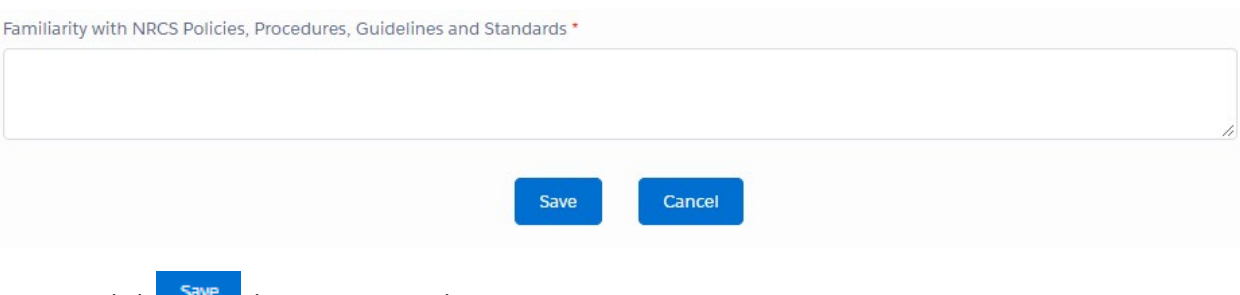

- **6.** Click  $\frac{5\text{aV}}{2}$  button to save this section
- **7.** Click **CANCEL** button to cancel out of the section. Any information entered will not saved

### <span id="page-10-0"></span>**3.1.12 Race Ethnicity and Gender**

1. Click on **More Tabs to** access the **Race Ethnicity and Gender** tab

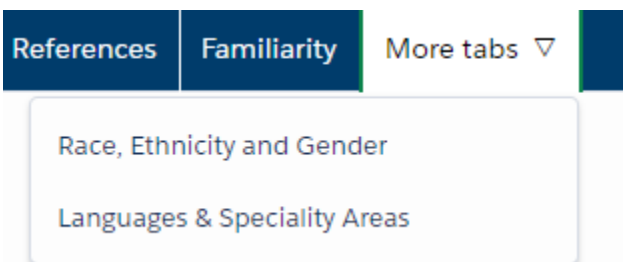

- 2. Click on **Race Ethnicity and Gender** tab
- 3. Fill out the Questionnaire

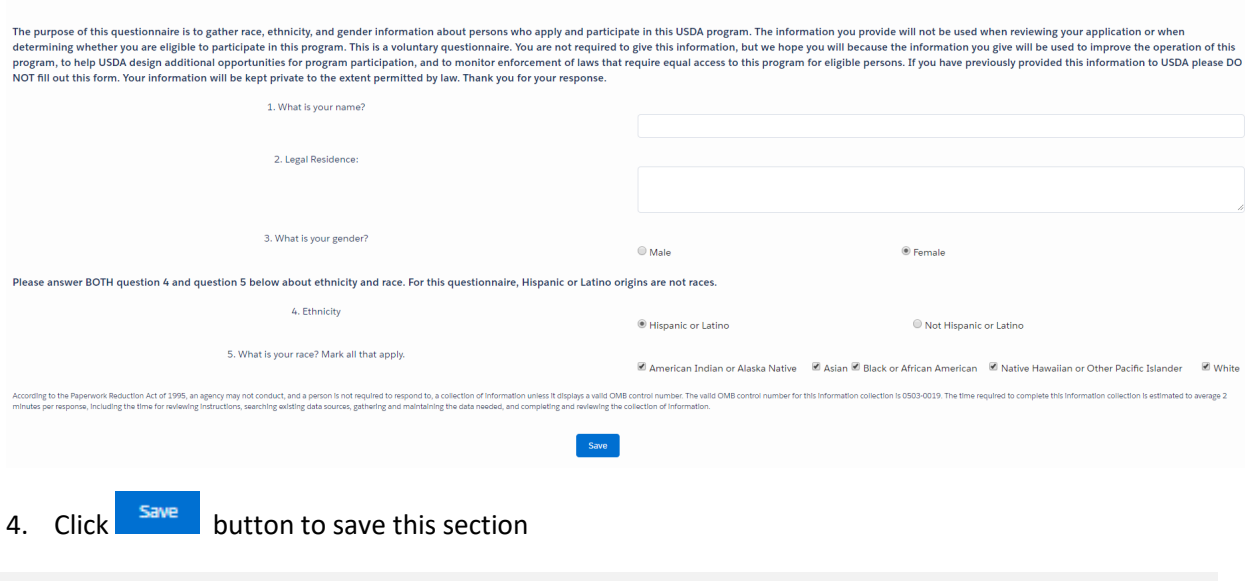

**OUESTIONNAIR** 

#### <span id="page-10-1"></span>**3.1.13 Languages and Specialty Areas**

**1.** Click on **More Tabs to** access the **Languages and Specialty Areas** tab

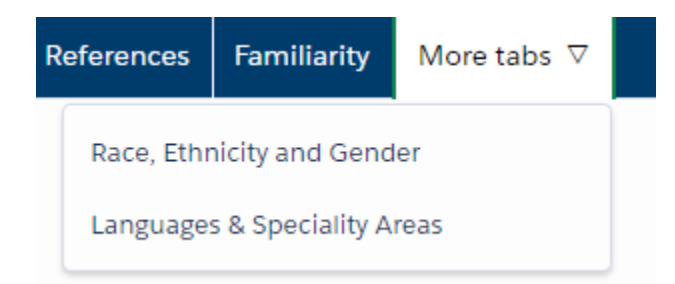

- **2.** Click on **Languages and Specialty Areas** tab
- **3.** A list of languages and specialty areas is displayed

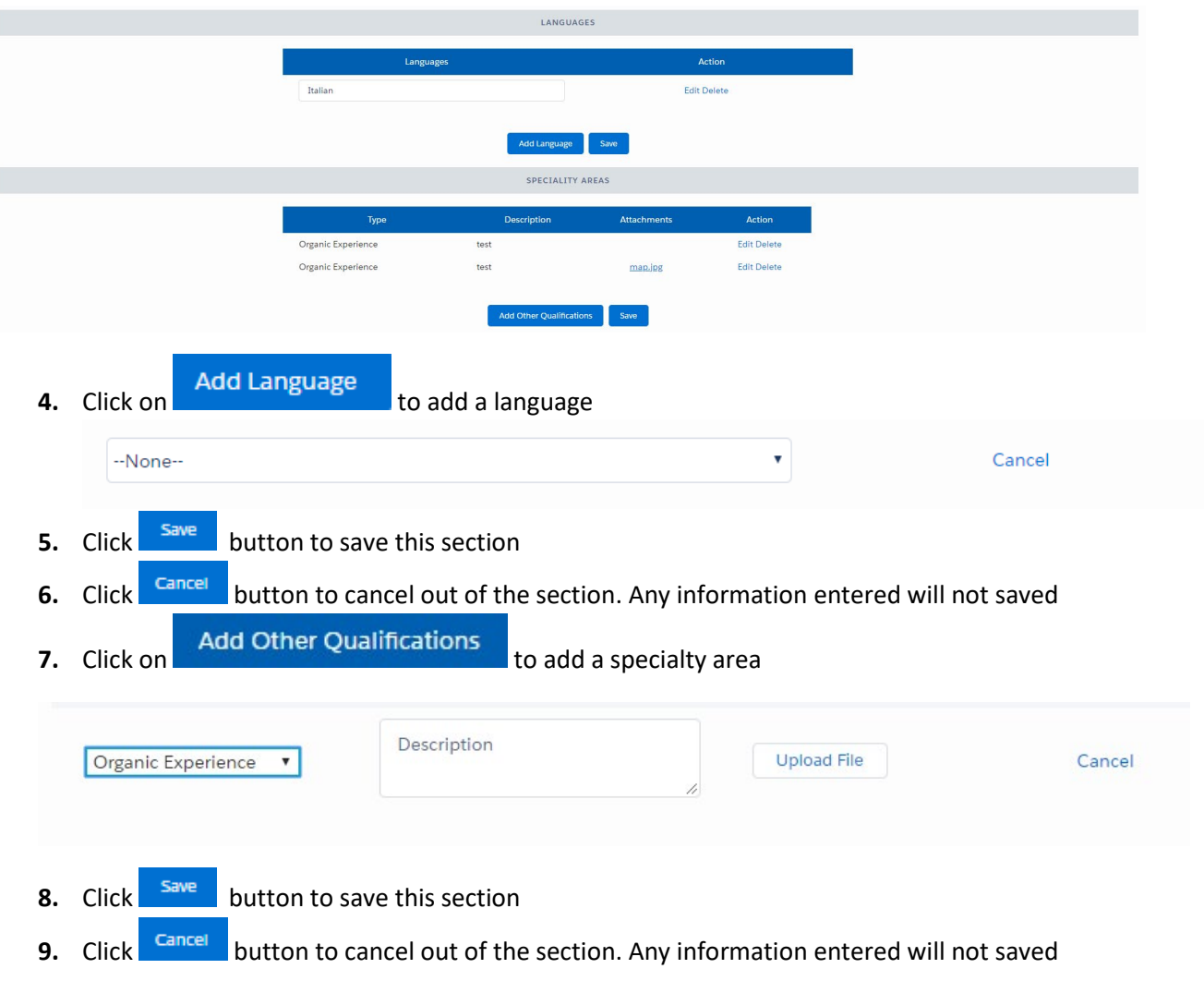

### <span id="page-11-0"></span>**3.2 CERTIFICATION – NEW APPLICATION**

**1.** On the homepage, click on **but the start of an index** button. *Note: Once an application is started, it must be submitted (this includes New, Revision, Modification or Renewal applications).*

#### <span id="page-12-0"></span>**3.2.1 Practice Selection**

**1.** A list of practices is displayed. The user can sort by column by clicking on **interpret as a** icon besides column name

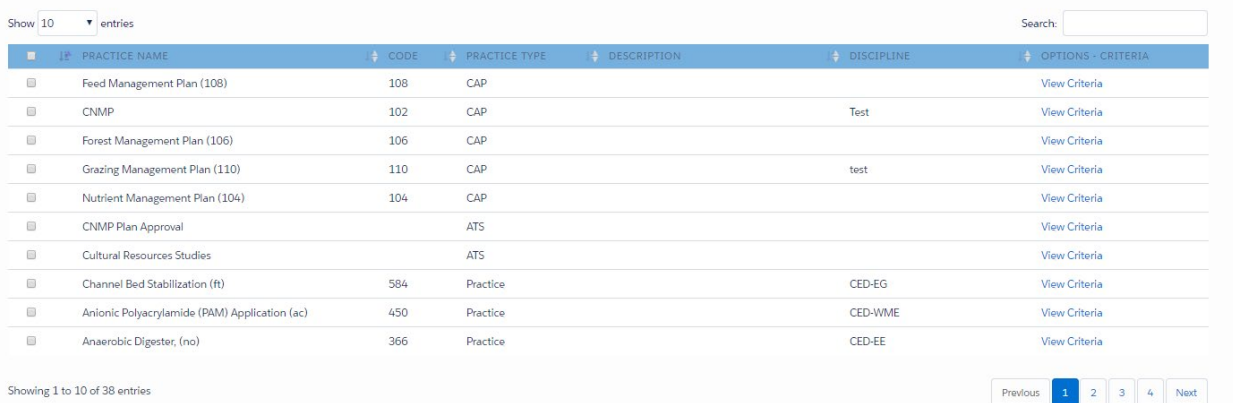

**2.** Enter/Select the optional practice filters and click on  $\mathbb{B}$  Apply Filter button to view the practices matching the filter criteria

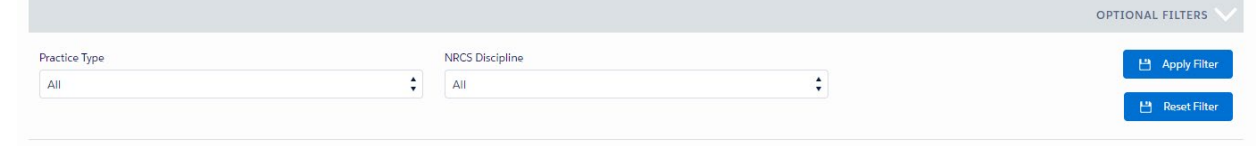

**3.** Select the checkbox besides the practice name to add a practice.

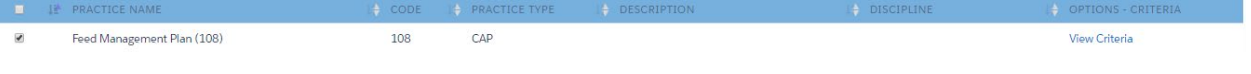

4. Click on  $\frac{13}{15}$  Save & Continue button to complete adding practices

When  $\mathbf{B}$  save & Continue button is clicked, the **Practice Selection** section on the left side panel will display a green checkmark, indicating the section is complete

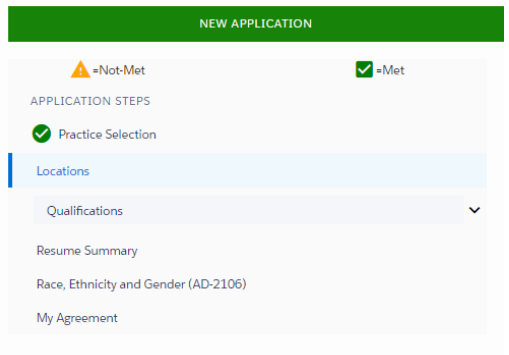

#### <span id="page-13-0"></span>**3.2.2 Locations**

**1.** For the selected practices, select one or more **states.** Please note, the TSP users Resident State will automatically populate the State field for all selected practices.

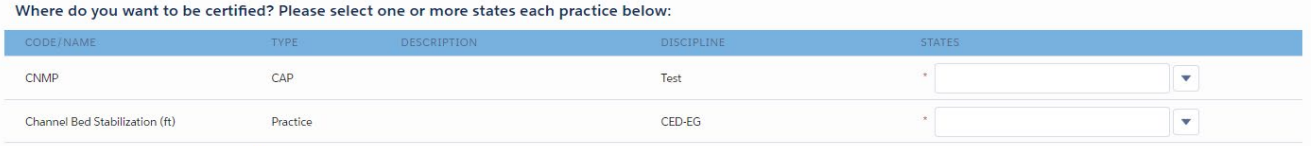

#### **2.** For the selected states, select one or more **counties** or "**All Counties**"

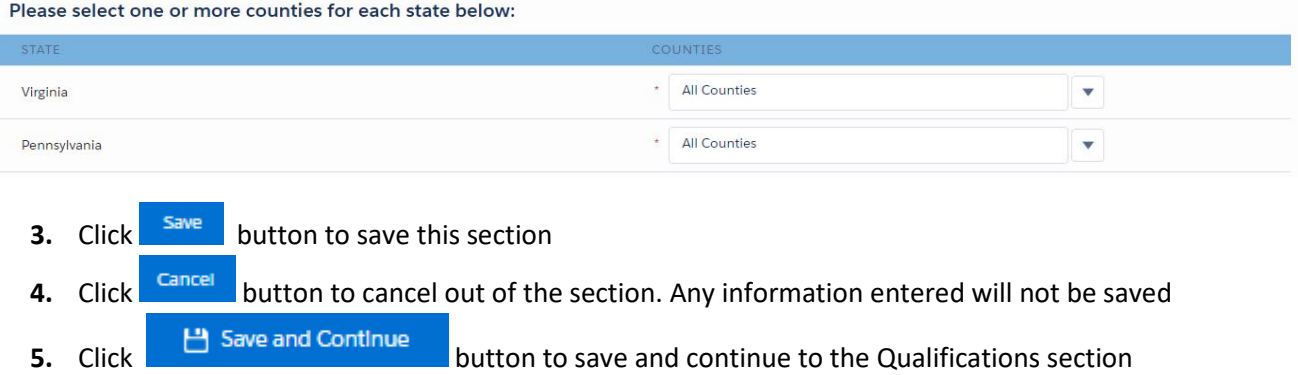

When  $\Box$  Save & Continue button is clicked, the **Locations** section on the left side panel will display a green checkmark, indicating the section is complete

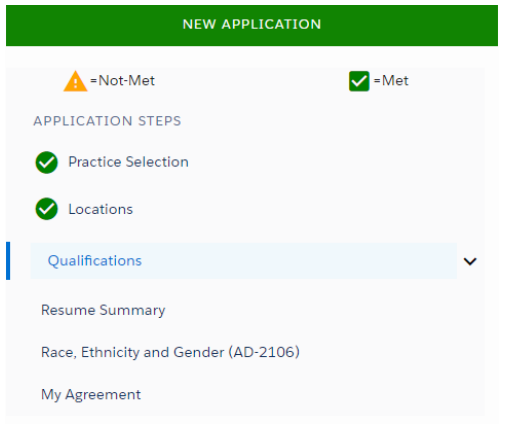

#### <span id="page-14-0"></span>**3.2.3 TSP Orientation and Conservation Planning**

**1.** Once the Locations have been set, the user is brought to the TSP Orientation and Conservation Planning page and are asked how the course was taken.

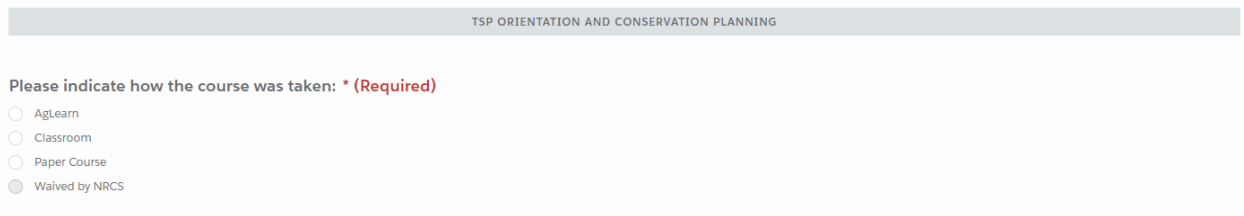

**2.** Once an option is selected, the user must input a Completion Date and if the Classroom or Paper Course options are selected, the user must fill in a Training Host Organization.

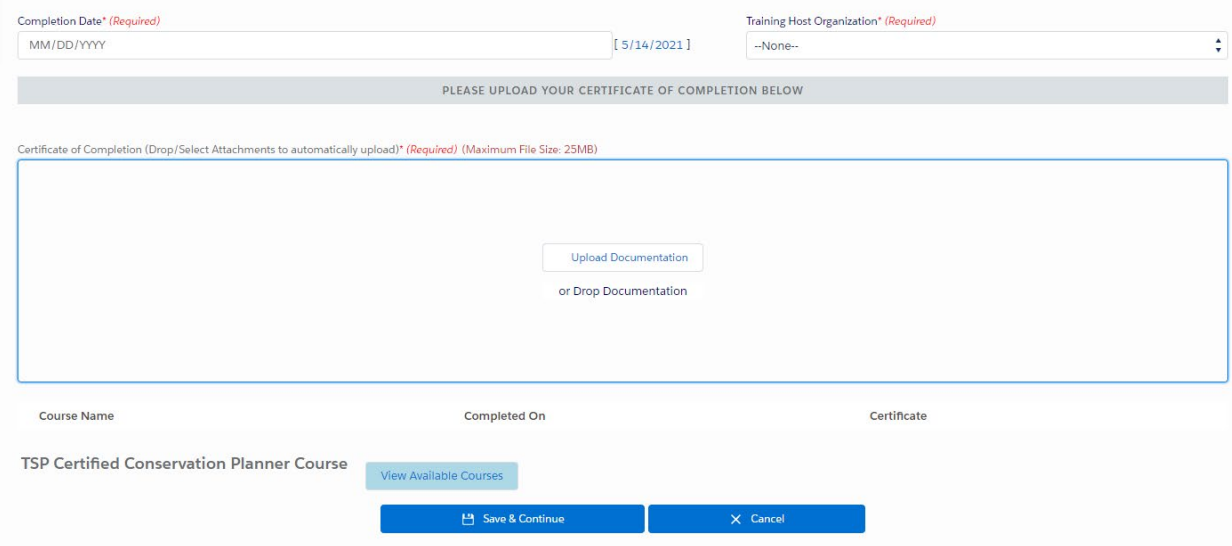

**3.** The user will then Upload a Document into the Certificate of Completion.

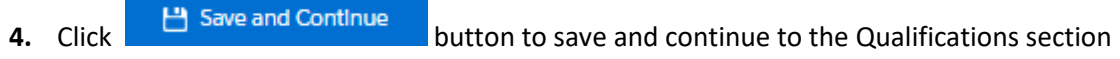

#### **3.2.4 Qualifications**

**1.** The first selected practice is displayed, select the option to add/select qualifications for the practice

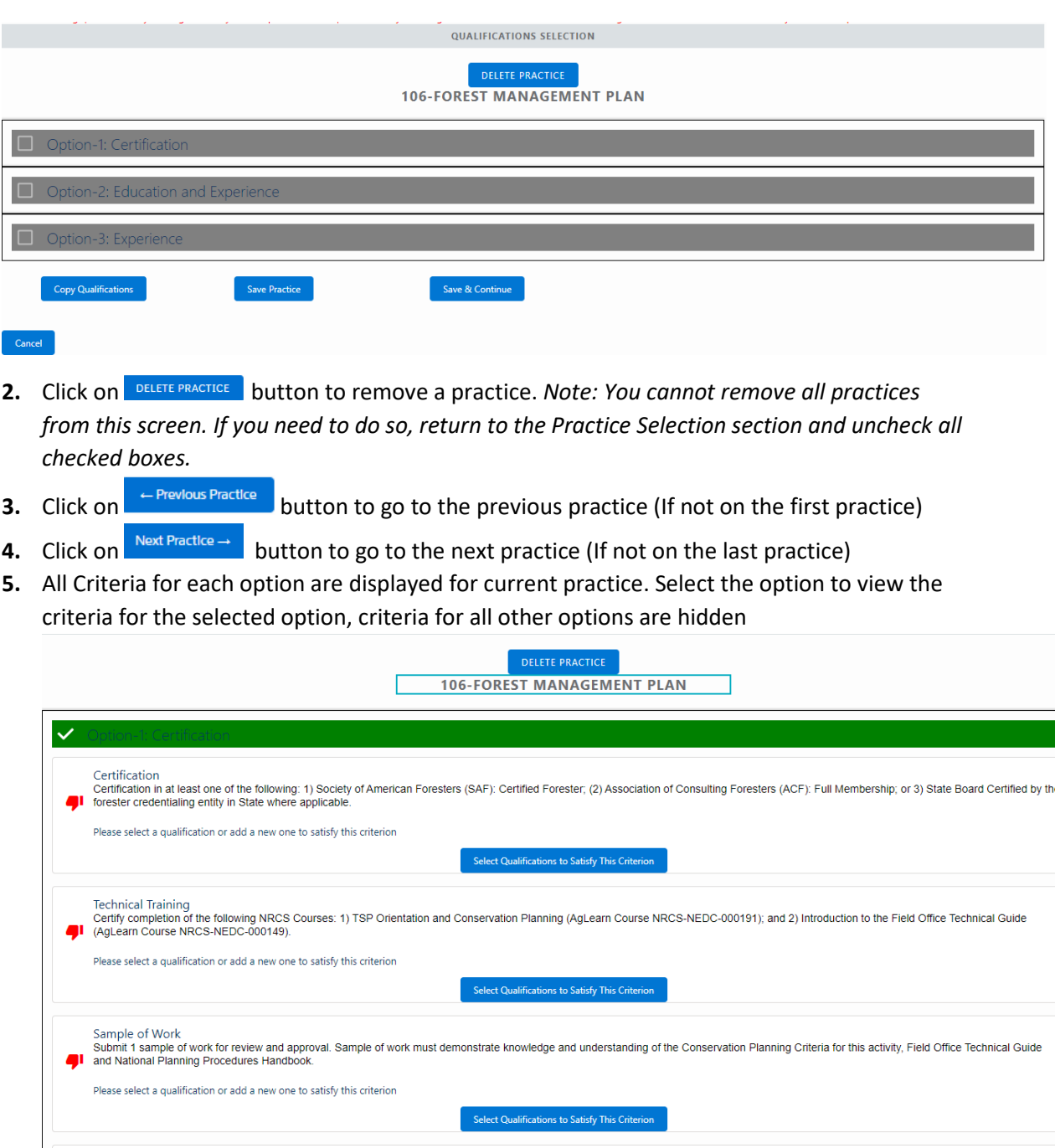

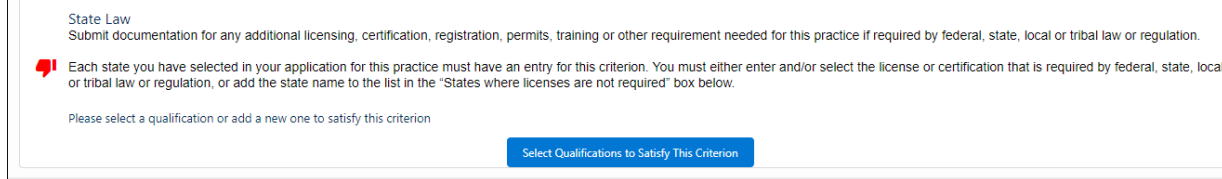

**6.** For each criterion, click on **select Qualifications to Satisfy This Criterion** to select one or more from a list of qualifications of the given type that have already been added or add and select a new one

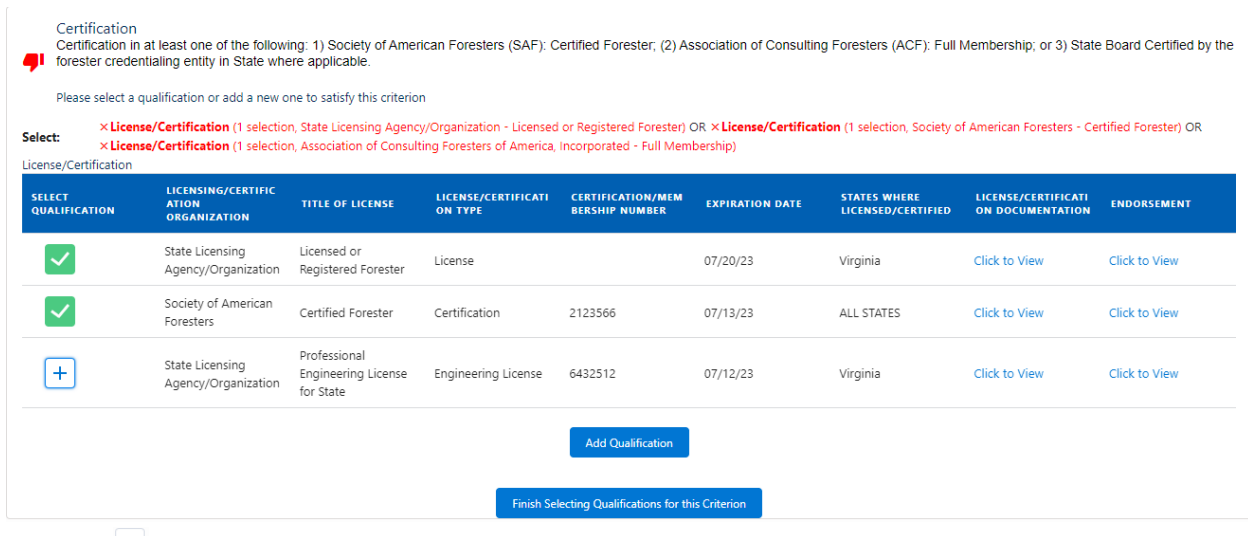

Click the  $\pm$  icon to add the existing qualification to satisfy the criterion. If an existing license/certification, training, or education qualification meets the criterion requirements, it will be automatically selected.

Click the **Add Qualification** button to add a new qualification. If a new qualification is added on this page, it will be automatically selected.

**7.** For each Option there will be a State Law Criteria. For each state that the TSP selected for the practice, a License/ Certification must be selected, or the state must be selected in the dropdown for "States where licenses are not required."

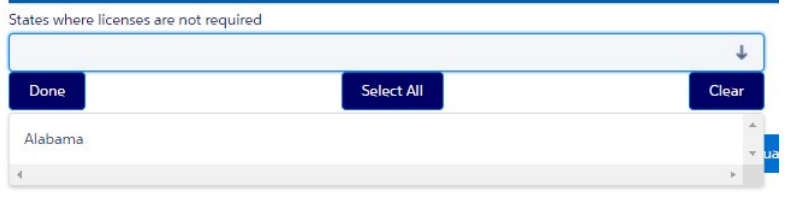

- 8. Once a Criterion is satisfied a user can see **if** icon. If not satisfied, **F** icon is displayed
- **9.** Click the **Save Practice** button to save this section
- **10.** Click **Cancel** button to cancel out of the section. Any information entered will not be saved
- 11. Click Save and Continue button to save and continue to the Resume Summary section. *Note: All practice Qualification selections must be completed before moving on.*

When **Save and Continue** button is clicked, the **Qualifications** section on the left side panel will display a green checkmark, indicating the section is complete

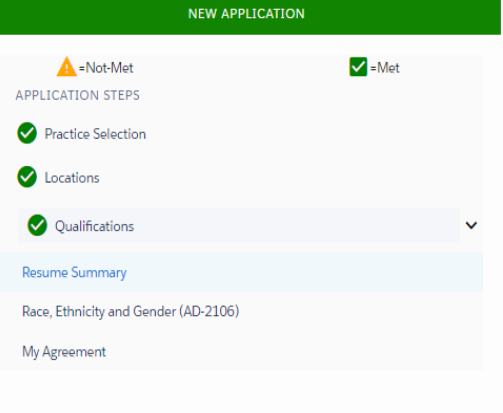

#### <span id="page-18-0"></span>**3.2.5 Resume Summary**

- **1.** Select Yes/ No for "Do you wish to have your profile displayed on the TSP Registry public site after certification?" and fill in required fields if any Contact Info is missing.
- **2.** View and update qualifications for each section. *Note: if you have to update a qualification that will be used for practice certification, return to the Qualifications section of the application and select the updated qualification under the relevant practice criterion.*

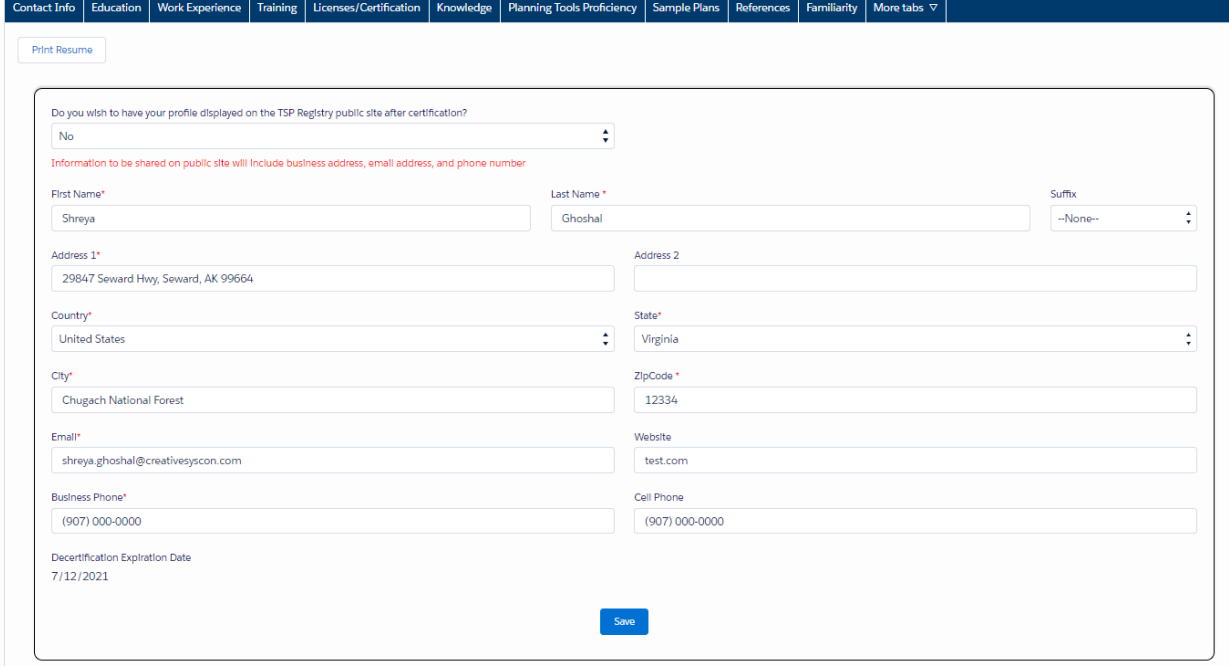

- **3.** Click **Save** button to save this section
- 4. Click **Cancel** button to cancel out of the section. Any information entered will not be saved
- **5.** Click **DREXT** button to save and continue to the Race Ethnicity and Gender (AD-2106) section

#### <span id="page-18-1"></span>**3.2.6 Race Ethnicity and Gender (AD-2106)**

**1.** Optionally, make the selections on the **Race Ethnicity and Gender (AD- 2106)** form

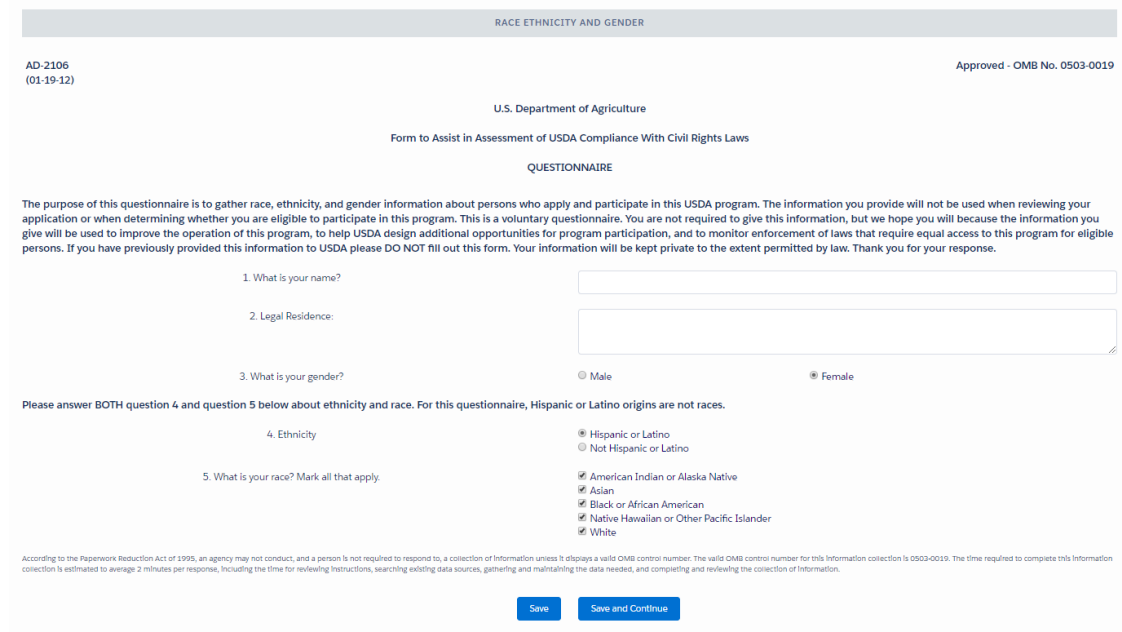

- **2.** Click the  $\frac{5a}{b}$  button to save this section
- **3.** Click **Save and Continue** button to save and continue to the My Agreement section

When **Save and Continue** button is clicked, the **Race Ethnicity and Gender (AD- 2106)** section on the left side panel will display a green checkmark, indicating the section is complete

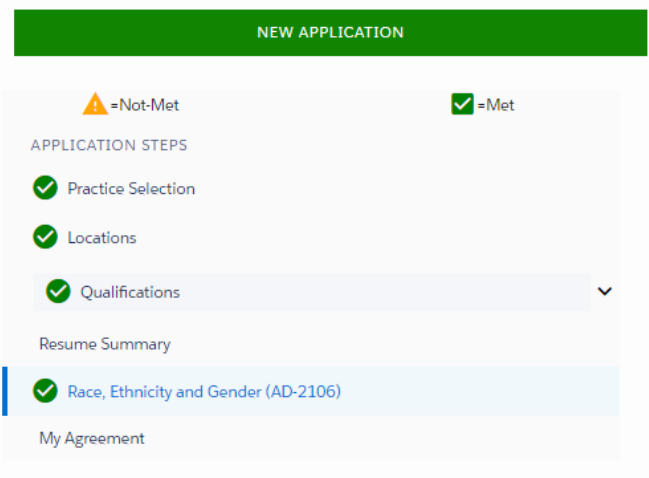

#### <span id="page-19-0"></span>**3.2.7 My Agreement**

**1.** Confirmation Statement: Click the  $\frac{1}{2}$  button to agree to the confirmation statement. Click the  $\frac{x}{b}$  button to exit the application

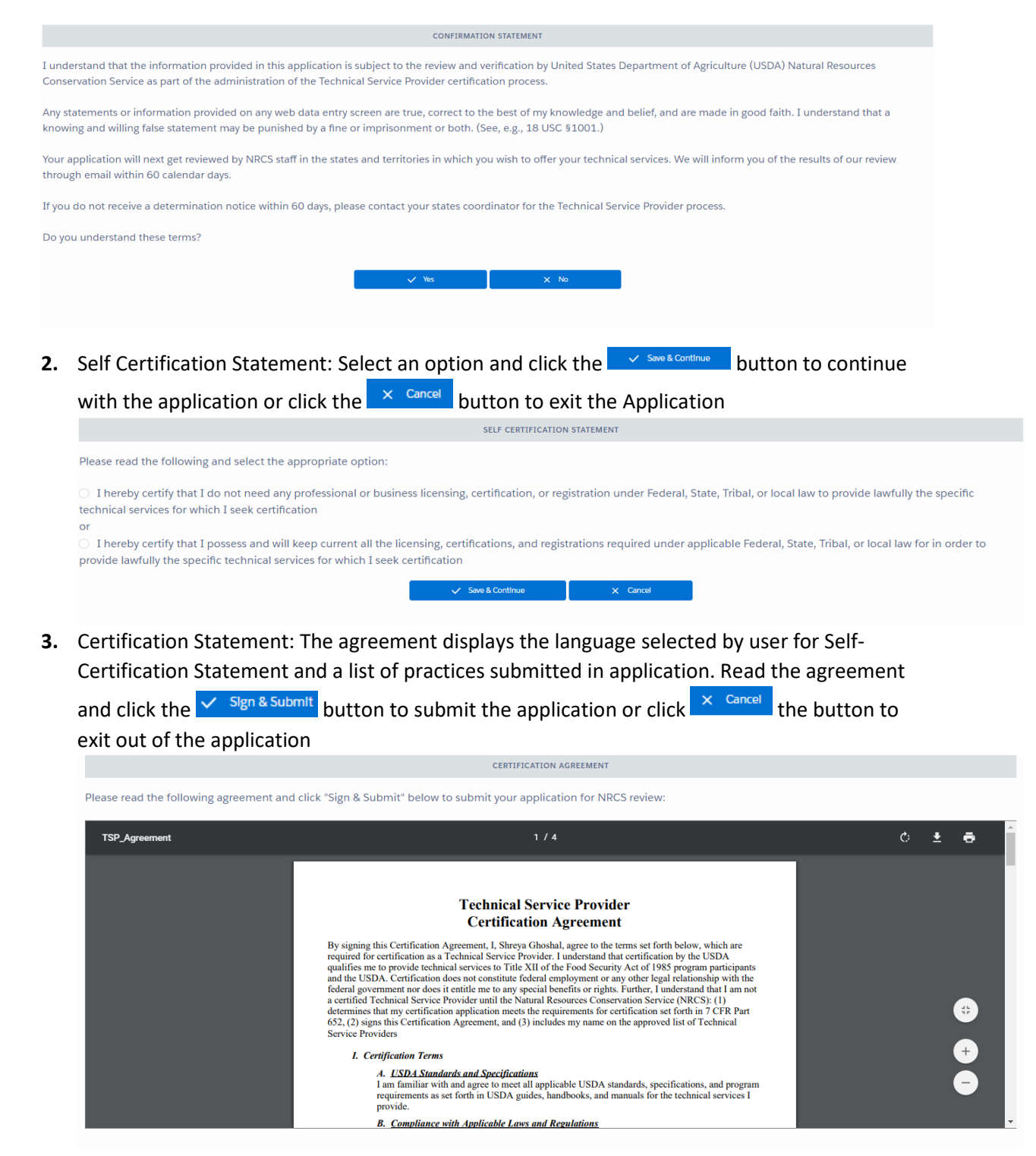

**4.** Access the civil right links on the certification statement page

**Civil Rights Links** 

USDA Civil Rights and Anti-Harrasment Policy Statements **NRCS Civil Rights Policy Statement** NRCS Limited English Proficiency (LEP) Policy Statements "And Justice For All" Poster **USDA Non-Discrimination Statement** 

- **5.** On Submitting the application: The following actions take place: The agreement document is attached to the application
- $\triangleright$  Date/time of signature is captured on the agreement
- $\triangleright$  Electronic Application Submission Date is captured on the application as the current date
- $\triangleright$  If "Mail-In" option was not selected for any practice criteria:
	- \* 60-Day Start Date is captured on the application as the current date
	- \* Decision Due Date is captured on the application as 60 days from the current date
- ⮚ Status for each selected practice changes to "Submitted"
- ⮚ TSP Status changes to "Under Review"
- **6.** Click the **button is a set of the system of clic** button to associate to an existing business

Are you associated with a business?

Associate with Business

- **7.** Click **buttagreement** button to view and print the certification agreement
- **8.** Click the Back to Home Page button to go back to the homepage

**View TSP Application** 

**9.** On the homepage, the user can click the **button to access a read only view** of the recently submitted application

#### <span id="page-21-0"></span>**3.2.8 Application Side Menu**

**1.** A side menu is displayed on each page of the application

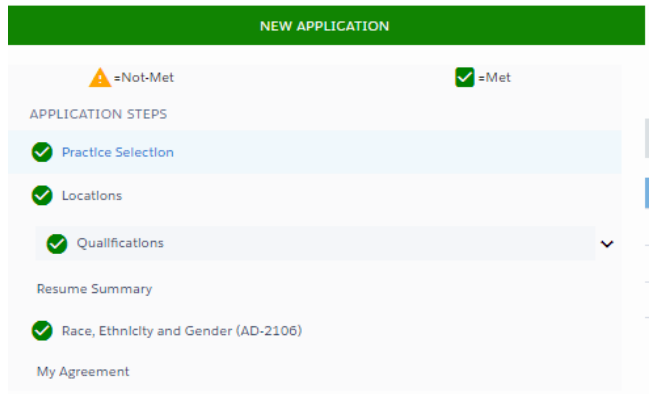

- **2.** A green checkmark appears for the completed section
- **3.** Click to go to a completed step or to the current step

#### <span id="page-22-0"></span>**3.2.9 Revise Application**

- **1.** If TSP Status is "Under Review", click on **Revise TSP Application** button to make changes to the submitted application
- **2.** Edit any previously submitted application information and submit

**Note: Changes to practices do not overwrite the application under review until updated agreement is signed and revised application is submitted**

#### <span id="page-22-1"></span>**3.2.10 Modify Application**

**1.** If the TSP Status is "Certified" and expiration date is greater than 120 days, on the homepage, click the **butally TSP Agreement** button to make changes to all the components of the application form

<span id="page-22-2"></span>**3.2.11 Renew Application**

**1.** If the TSP Status is "Certified" and expiration date is less than 120 days, on the homepage, click

the **Bustain TSP Agreement** button to make changes to all the components of the application form

#### **Modify/ Renew Application**

**Note: The following components of the application form can be changed:**

- **\* Practice Selection**
- **\* Locations**
- **\* Qualifications**
- **\* Resume**
- **\* Race, Ethnicity, and Gender**
- **Each component follows the same flow/rules as a new application**

**- User can go through Confirmation Statement and Self-Certification Statement, sign updated agreement, and submit application**

**\* If practices were added, or states were added, or qualifications used for practices were removed or changed, a Modification is generated, and the application is submitted just like for a new agreement. \*If a practice was removed, a state was removed, or a county was changed during a Modification, the application does not require State Coordinator and Regional Certifier approval, and changes will take effect upon submission.** 

**\*A Modification will not change the Agreement Expiration Date. A Renewal will update the Agreement Expiration Date to extend it for 3 more years once the Regional Certifier certifies the renewal application. > Added/changed practices are "Incomplete" until all criteria are met; "Ready to Sign" after all criteria are met; "Submitted" after the application is submitted**

**> If a state is added to a "Certified" practice during a Modification, the practice for that state will need to be reviewed by the State Coordinator and Regional Certifier** 

**> Practices that were already "Certified" for certain states remain "Certified" for those states unless qualifications used to satisfy criteria for those practices are removed or changed**

**\* If user did not add/change/remove practices, user does not need to sign updated agreement, no modification is generated, and application is not submitted**

**>Modification changes or Renewal changes will not take effect until the Regional Certifier finalizes the decision to Certify or Defer.** 

**>If the user does not Renew before the Agreement Expiration Date is passed, he will be automatically Expired and will be required to Start a New application to become certified once again.** 

### **3.2.12 View Practice Status and Agreements**

1. Navigate to **MY TSP CERTIFICATION** tab on the homepage banner, to view Practice Status, Current Agreements, Archived Agreements, or Archived Practices. Under the Practice Status tab, a list of Certified, Expired, Submitted, or Deferred Practices by state will appear.

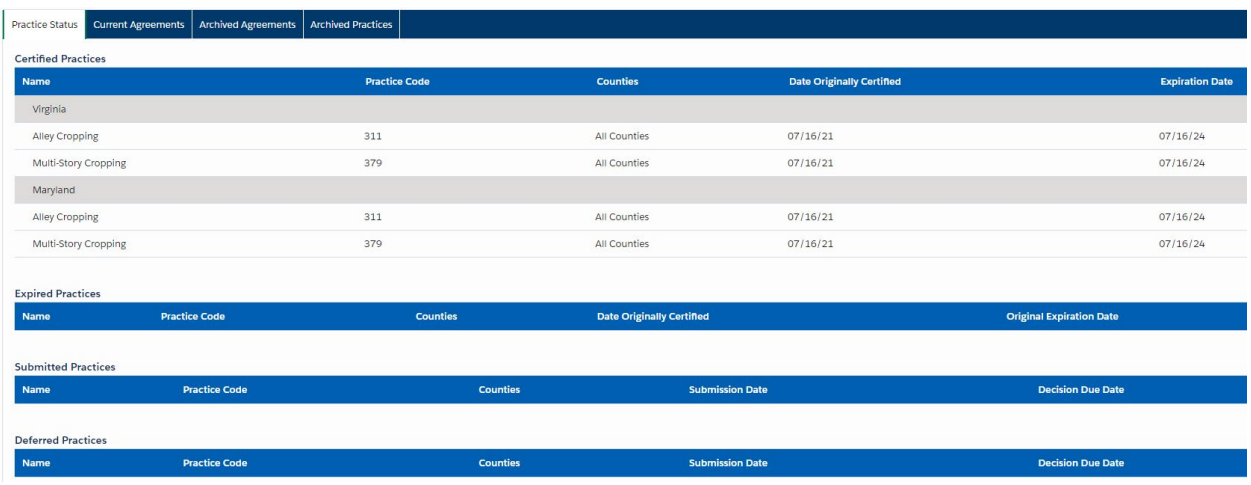